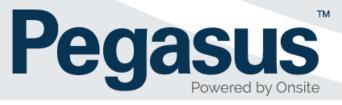

# LMS Configuration Procedure for Client Administrators

Version 5

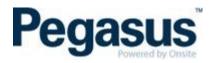

# Contents

| Purpose4                                                                  |
|---------------------------------------------------------------------------|
| Types of courses4                                                         |
| LMS template sizes4                                                       |
| LMS scorm settings to mark a course as complete5                          |
| Difference between each role and the permissions for each role5           |
| How to configure a classroom booking in our LMS6                          |
| How to add or edit classroom sessions after the initial set up12          |
| How to configure a single scorm online course in our LMS13                |
| How to configure a multi-scorm online course in our LMS19                 |
| How to copy a course19                                                    |
| Communication emails a learner receives                                   |
| Reports                                                                   |
| How to download an attendance report23                                    |
| How to download an attendance report from the client portal               |
| Pass out a course for a learner (not a group of learners)                 |
| Pass out a course for a group of learners26                               |
| How to change a learner's classroom course date through the LMS           |
| How to remove a learner from a classroom course through the LMS           |
| How to remove a learner from a classroom course through the client portal |
| How to assign a course to a learner through the LMS                       |
| How to add a learner into a course through the client portal              |
| How to reset a learners LMS password                                      |
| How to lock and unlock a course                                           |
| How to change a learner's name in the LMS                                 |
| Avetmiss modules – How to configure40                                     |

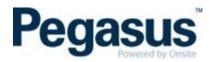

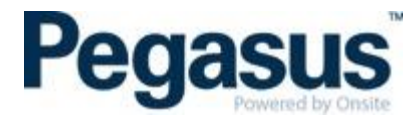

# **PURPOSE**

The purpose of this document is to outline the LMS configuration process, to ensure a consistent approach and reduce setup errors.

#### **TYPES OF COURSES**

- Classroom course
- Online course

#### **LMS TEMPLATE SIZES**

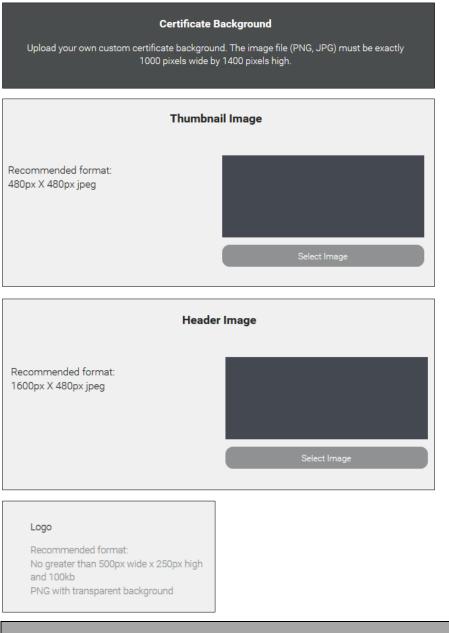

# Favicon icon size

Must be **16x16 pixels** or **32x32 pixels**, using either 8-bit or 24-bit colours. The format of the image must be one of PNG or GIF.

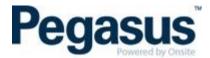

#### LMS SCORM SETTINGS TO MARK A COURSE AS COMPLETE

The below options are used to record a result.

- success = passed -> passed
- success = unknown and completion = complete -> passed
- completion = unknown and success = unknown -> yet to start
- completion = complete and success = failed -> failed
- All else -> in progress

Г

#### DIFFERENCE BETWEEN EACH ROLE AND THE PERMISSIONS FOR EACH ROLE

| Learner                  | <ul> <li>Can view and complete their own booked courses. To do this, they need to select 'My Profile'.</li> <li>Can view their own certificates from all the enterprises. Access this via the 'My Profile' tab.</li> <li>Can view 'My Calendar', if they have a booked classroom event.</li> <li>Can change their own email and password.</li> <li>If they have completed an Avetmiss form, they can view the details they entered.</li> </ul>                                                      |
|--------------------------|----------------------------------------------------------------------------------------------------|
| Client<br>Administrator  | <ul> <li>Have the same rights as an Administrator, but they are not able to:</li> <li>See the 'Settings' and 'Sales' tab</li> <li>Remove users from group</li> <li>Add users to group</li> <li>Edit group settings</li> <li>Create and delete groups</li> <li>Remove, Deactivate or Reactivate Users</li> <li>Create a course</li> <li>Delete or archive a course</li> <li>Assign a user access level</li> </ul>                                                                                    |
| Pegasus<br>Administrator | <ul> <li>Have the same rights as an Administrator, but they are not able to:</li> <li>View/Edit Enterprise Details</li> <li>View/Edit AVETMISS settings</li> <li>View/Edit Webhooks</li> <li>View/Edit Billing info</li> <li>View/Edit Settings</li> <li>View/Edit Roles</li> <li>View/Edit Enterprise Access Levels</li> <li>View/Edit Group Access Levels</li> <li>View/Edit Customisation</li> <li>See the 'Sales' tab</li> <li>Create and delete groups</li> <li>Edit group settings</li> </ul> |
| Administrator            | Have full system rights                                                                                                    |

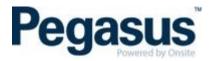

# HOW TO CONFIGURE A CLASSROOM BOOKING IN OUR LMS

1. Ensure you are logged into the LMS as an Administrator. To know this, you will need to go to the 'My Profile' tab. Next to 'Learning space access level' you will see your access type, which should be 'Client Administrator'.

| User info                   |                        |
|-----------------------------|------------------------|
| Username                    |                        |
| Email                       |                        |
| Password                    | ******                 |
| Member since                | -                      |
| Learning space access level | Client Administrator 🧪 |
| Primary manager             | -                      |
| Secondary manager           | _                      |

- 2. Click on the 'Courses' tab.
- 3. Click on 'All Courses' and click 'Create course'.

|                                 | Home Courses My Profile People Reports |                 |   |  |
|---------------------------------|----------------------------------------|-----------------|---|--|
| MY COURSES ALL COURSES ARCHIVED | [                                      | + Create course | Q |  |

4. Enter the course name, change the course category using the drop-down box to 'Classroom'. Upload a thumbnail image and the header image for the course.

| New c                                                                                                    | x                                                                                                    |
|----------------------------------------------------------------------------------------------------|----------------------------------------------------------------------------------------------------|
| Create a course using your own conte                                                                       | ent and our library of course modules.                                                                     |
| Course Name                                                                                                | Course category Select course category                                                                     |
| Type a few sentences to describe this course                                                               |                                                                                                    |
|                                                                                                    |                                                                                                    |
|                                                                                                    |                                                                                                    |
| Thumbnail image<br>Max file size: 1MB<br>Max image size: 570px X 440px<br>Accepted file types: jpg.png.gif | Header image<br>Max file size: 1MB<br>Max image size: 600px X 480px<br>Accepted file types: .jpg .png .gif |
|                                                                                                    | Create course Cancel                                                                                       |

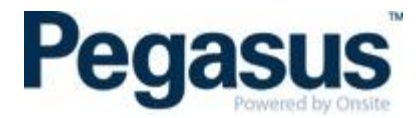

5. Under the 'Course Content' tab, click on 'Add Section' and name this section, the name of the course e.g. Pegasus Classroom Office Induction and select 'Submit'.

| COURSE CONTENT INFORMATION | SETTINGS CUSTOMISATION |                                        | View Course Page | 💂 Course Insight | Copy Course |
|----------------------------|------------------------|----------------------------------------|------------------|------------------|-------------|
| + Add Section              | ]                      | Let's start by adding a section below! |                  |                  |             |

6. Click on 'Add Module' and select 'Face to Face Event.

| COURSE CONTENT                 | NFORMATION SETTI      | NGS CUSTOMISATION       |                      | View Course Page | ዲ Course Insight | Copy Cou |
|--------------------------------|-----------------------|-------------------------|----------------------|------------------|------------------|----------|
| #1 Exam                        | nple Course           |                         |                      |                  |                  |          |
| + Add M                        | lodule                |                         |                      |                  |                  |          |
|                                | Add n                 | nodule                  |                      |                  |                  |          |
| Corm course @                  | Form                  | File                    | Document<br>viewer @ |                  |                  |          |
| Path selection @               | Approval @            | Assessment @            | Certificate @        |                  |                  |          |
| <b>P</b><br>Face to face event | Webinar               | F<br>Action @           | Web object @         |                  |                  |          |
| Video @                        | User AVETMISS<br>data | Course AVETMISS<br>data | <b>Q</b> uiz         |                  |                  |          |

- 7. Add the name of the course to the 'Event title' section.
- 8. Add a brief outline of the course in the 'Event Description' section if desired this is not mandatory.
- 9. Select when the event is to award the pass. Usually you would set to 'Manually set by Administrator'. NOTE: if you select to award the pass 'After the event date' the system will only award the competency the day after the course date has passed. It does **not** award the competency after the time of the course has passed on the day of the course. Also, all those who are in the course will receive the competency, however, some learners may have not shown up and therefore should not be passed. For this reason, we recommend using the setting 'Manually set by Administrator'.

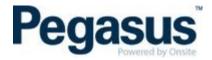

10. Select if you wish for the user (i.e. the person booked into the course) to be able to change their classroom session date. It is recommended to set this to 'No', as changes should be made through the **Client Portal.** If you select 'Yes', the person booked into the classroom session can change their date if there are available alternative session dates.

NOTE: If the leaner changes the date, the session will **NOT** be updated in the Client Portal and therefore, the classroom list will be inaccurate.

|                                                       | Nev                                                          | v tac                                          | ce to                          | o tao | je ev                  | ent | mc      | Juu   | IC        |       |
|-------------------------------------------------------|--------------------------------------------------------------|------------------------------------------------|--------------------------------|-------|------------------------|-----|---------|-------|-----------|-------|
| Use th                                                | e face to fa                                                 | ace even                                       |                                |       | tup even<br>multiple ( |     | sers to | atten | d. Events | s can |
| Details                                               |                                                              |                                                |                                |       |                        |     |         |       |           |       |
| Event titl                                            | e                                                            |                                                |                                |       |                        |     |         |       |           |       |
| Examp                                                 | le Course                                                    |                                                |                                |       |                        |     | L       |       |           |       |
| Event de                                              | scription 🕜                                                  | )                                              |                                |       |                        |     |         |       |           |       |
| В                                                     | I <del>S</del>                                               | w,                                             | Ξ                              | Ξ :   | ≡≡                     | ≔   |         | Ξ×    |           |       |
|                                                       |                                                              |                                                |                                |       |                        |     |         |       |           |       |
|                                                       |                                                              |                                                |                                |       |                        |     |         |       |           |       |
|                                                       |                                                              |                                                |                                |       |                        |     |         |       |           |       |
|                                                       |                                                              |                                                |                                |       |                        |     |         |       |           |       |
|                                                       |                                                              |                                                |                                |       |                        |     |         |       |           |       |
|                                                       |                                                              |                                                |                                |       |                        |     |         |       |           |       |
|                                                       |                                                              |                                                |                                |       |                        |     |         |       |           |       |
|                                                       | the Event "F                                                 |                                                |                                |       |                        |     | 1       |       |           |       |
|                                                       | the Event "F<br>illy set by A                                |                                                |                                |       |                        | >   |         |       |           |       |
| Manua                                                 |                                                              | dministra                                      | ator                           | sion  |                        | >   |         |       |           |       |
| Manua<br>Allow the                                    | ally set by A                                                | dministra<br>change t                          | ator<br>heir ses               |       |                        | >   |         |       |           |       |
| Manua<br>Allow the                                    | elly set by A                                                | dministra<br>change t                          | ator<br>heir ses               |       |                        | •   |         |       |           |       |
| Manua<br>Allow the                                    | elly set by A                                                | dministra<br>change t                          | ator<br>heir ses               |       |                        | >   |         |       |           |       |
| Manua<br>Allow the                                    | elly set by A                                                | dministra<br>change t                          | ator<br>heir ses               |       |                        | >   |         |       |           |       |
| Manua<br>Allow the                                    | e learner to<br>e learner to                                 | dministra<br>change t                          | ator<br>heir ses               |       |                        | >   |         |       |           |       |
| Manua<br>Allow the<br>Allow the<br><b>Outcome</b>     | e learner to<br>e learner to                                 | dministra<br>change t                          | ator<br>heir ses               |       |                        | >   |         |       |           |       |
| Manua<br>Allow the<br>Allow the<br><b>Outcome</b>     | e learner to<br>e learner to<br>e learner to<br>e learner to | dministra<br>change t<br>cancel th             | ator<br>heir ses               |       |                        |     |         |       |           |       |
| Manua<br>Allow the<br>Allow the<br>Outcome<br>Outcome | e learner to<br>e learner to<br>e learner to                 | dministra<br>change t<br>cancel th<br>continui | ator<br>heir sess<br>neir sess | sion  |                        | >   |         |       |           |       |

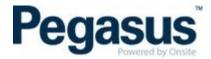

11. If the learner wishes to change their session date, they login and go to 'My Profile' and find the classroom course they wish to change. Once they select the classroom course, they can select 'View details' and then click on the 'Change Session' button. Upon selecting the alternative date, they will be booked into the new date.

| 0/6 | Site Familiarisation - Classroom Induction |       |           |              |
|-----|--------------------------------------------|-------|-----------|--------------|
| •   | Site Familiarisation - Classroom induction | Event | Attending | View details |

#### 12. The outcome details should be set as per below.

| Outcome                                                          |   |
|------------------------------------------------------------------|---|
| Outcome if failed                                                |   |
| Prevent user from continuing                                     | > |
| Allow Course to be passed overall even if this module is failed? |   |

#### 13. To add a session – Click 'Add Session'

| Sessions      |  |  |
|---------------|--|--|
| + Add session |  |  |

14. In the 'Start date' field - add start date and time, then click 'Done'. Then in the 'End date' field - add the finish date and time, then click 'Done'.

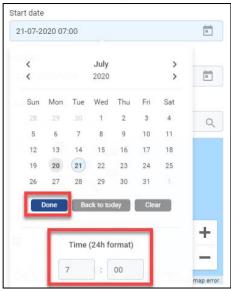

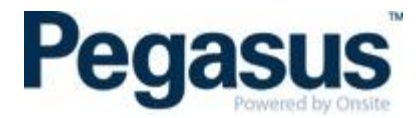

15. Type the address in the 'Location' field and click search. You must click on the address that is found to allow the pin to drop onto the map.

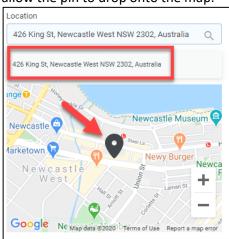

16. Enter the maximum number of attendees which can be allocated to the course - add this amount to the 'Available seats' field. If you do not add an amount, the number of attendees will be unlimited. If there is a date that the induction will close for bookings, toggle the 'Set enrolment cut-off date' and then select the date and time that you require the induction to close. This function will stop any further bookings been placed at the selected time.

| Available seats          |     |    |
|--------------------------|-----|----|
| 10                       |     | \$ |
| Set enrolment cut-off da | ite |    |

- 17. Click 'Save'. You will now have 1 session listed under sessions.
- To create more sessions hover your mouse over the newly created session towards the right you will see 3 options appear. Click on the middle option which is 'duplicate'. The new session will appear. You will need to add the details required for the new session and save.

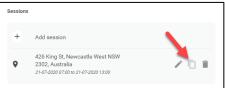

19. You must then select 'Save' on the next screen. Your sessions will not save if you miss this step.

| Outcome              | 2                                                                                          |      |       |
|----------------------|--------------------------------------------------------------------------------------------|------|-------|
| Outcome              | e if failed                                                                                |      |       |
| Preven               | t user from continuing                                                                     | >    |       |
| Allow Co<br>this mod | urse to be passed overall even if<br>ule is failed?                                        |      |       |
| Sessions             | 3                                                                                          |      |       |
| +                    | Add session                                                                                |      |       |
| 0                    | 426 King St, Newcastle West NSW<br>2302, Australia<br>21-07-2020 07:00 to 21-07-2020 13:00 |      |       |
|                      |                                                                                            | Save | ancel |

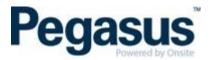

20. Click on the 'Information' tab

| COURSE CONTENT | INFORMATION | SETTINGS | CUSTOMISATION | View Course Page | 💦 Course Insight | Copy Course |
|----------------|-------------|----------|---------------|------------------|------------------|-------------|
|                |             |          |               |                  |                  |             |

21. You should see the Course Details. Scroll down to the 'Author Details'. The 'Author Name' should be entered as the client name. There is no need for an 'Author Email Address'. Select 'Save Changes'.

| · · · · · · · · · · · · · · · · · · ·     |                      |                    |
|-------------------------------------------|----------------------|--------------------|
| Author Details                            |                      |                    |
| Author Name John Holland                  |                      |                    |
| Author Email Address                      |                      |                    |
|                                           |                      |                    |
| Author Description<br>B / ↔ & J I E E E E | i≡ i≣ I <sub>x</sub> |                    |
|                                           |                      |                    |
|                                           |                      |                    |
|                                           |                      |                    |
|                                           |                      |                    |
|                                           | Cours Observers      | alar (an alara     |
|                                           | Save Changes         | Clear form changes |

22. Move across to the 'Settings' tab.

| COURSE CONTENT | INFORMATION | SETTINGS | CUSTOMISATION | View Course Page | 💦 Course Insight | Copy Course |
|----------------|-------------|----------|---------------|------------------|------------------|-------------|
|                |             |          |               |                  |                  |             |

23. Under the 'Settings' tab, go to the 'Access settings' and **deselect all** options for 'All learning space users' and 'User not logged in'. None of the boxes as highlighted in the image below should be ticked.

| Access settings                                                                             |      |          |           |                |      |   |     |
|---------------------------------------------------------------------------------------------|------|----------|-----------|----------------|------|---|-----|
| Configure who can view and enrol in the cour<br>complete the course once enrolled. Group-sp |      |          |           |                |      |   |     |
|                                                                                             | View | Enrol    | Mandatory | 7 Time limit 🕐 |      |   |     |
| All learning space users                                                                    |      |          |           | e.g. 7         | Days | > |     |
| Users not logged in                                                                         |      |          |           |                |      |   |     |
| Group-specific access                                                                       |      |          |           |                |      |   |     |
| Select or type a group name                                                                 |      |          |           |                |      |   |     |
| View Enrol Mandato                                                                          | ry   | Time lim | it: 🛛 e.  | g. 7 Day       | rs > |   | Add |
| No groups selected                                                                          |      |          |           |                |      |   |     |

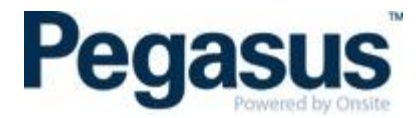

24. Under 'Section Access' it is recommended to set 'Allow the user to access sections in any order' to OFF.

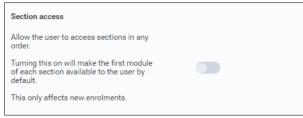

25. Select 'Save Changes'.

#### 26. Finally, under the 'Customisation' tab.

- 27. 'Default course layout' should be set to 'Full course page'
- 28. 'Enable course reviews' needs to be changed to off as below.

| Enable course reviews |
|-----------------------|
|-----------------------|

29. Select 'Save Changes'.

#### HOW TO ADD OR EDIT CLASSROOM SESSIONS AFTER THE INITIAL SET UP

1. Click on 'Courses', then 'All Courses'.

|            | ,           |          |             |                      |         |                 |   |    |   |
|------------|-------------|----------|-------------|----------------------|---------|-----------------|---|----|---|
|            |             |          | Home Course | es My Profile People | Reports |                 |   |    |   |
|            |             |          | _           | -                    |         |                 |   |    |   |
|            | _           |          |             |                      |         |                 |   |    |   |
| MY COURSES | ALL COURSES | ARCHIVED |             |                      |         | + Create course | Q | == | = |
|            |             |          |             |                      |         |                 |   |    |   |

2. Find the course you need to edit and hover on the course tile and click the pencil.

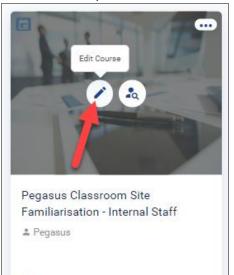

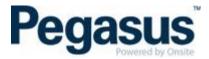

3. On the 'Course Content' page, locate the event module and click the pencil as below.

| #1 | Pegasus Classroom Site Familiarisation - Inter | rnal Staff | $\sim$ |
|----|------------------------------------------------|------------|--------|
| 9  | Pegasus Site Familiarisation - Internal Staff  | Event      |        |

- 4. Follow from step 13 to 19, of the 'HOW TO CONFIGURE A CLASSROOM BOOKING IN OUR LMS' to add a new session.
- 5. If you are wanting to edit a session. E.g. To change the seating capacity or time etc. Locate the session from the list, click the pencil to edit and complete the required changes.

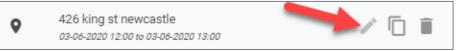

#### HOW TO CONFIGURE A SINGLE SCORM ONLINE COURSE IN OUR LMS

1. Ensure you are logged into the LMS as an Administrator. To know this, you will need to go to the 'My Profile' tab. Next to 'Learning space access level' you will see your access type, which should be 'Client Administrator'.

| User info                   |                        |
|-----------------------------|------------------------|
| Username                    |                        |
| Email                       |                        |
| Password                    | *****                  |
| Member since                | -                      |
| Learning space access level | Client Administrator 🧪 |
| Primary manager             | -                      |
| Secondary manager           | -                      |

- 2. Click on the 'Courses' tab.
- 3. Click on 'All Courses' and click 'Create course'.

|                     | Home Courses My Profile People Reports |                   |  |
|---------------------|----------------------------------------|-------------------|--|
| MY COURSES ARCHIVED |                                        | ← Create course Q |  |

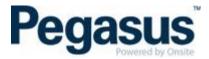

4. Enter the course name, change the course category using the drop-down box to 'Online'. Upload a thumbnail image and the header image for the course.

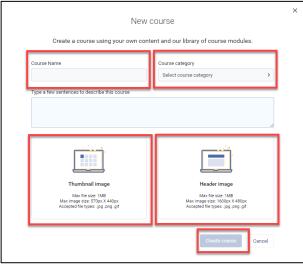

5. Under the 'Course Content' tab, click on 'Add Section' and name this section, the name of the course e.g. Pegasus Classroom Office Induction and select 'Submit'.

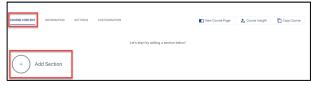

6. Click on 'Add Module' and select 'Scorm course'.

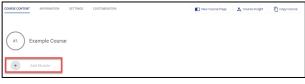

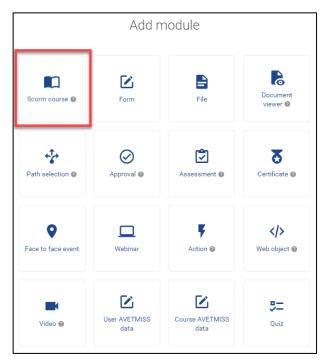

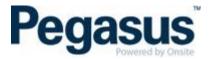

7. Add the 'Module title', this should be the name of the course. (Content type label not required)

| New SCORM course module                                                                        |
|------------------------------------------------------------------------------------------------|
| The SCORM module allows you to upload a SCORM package. Find out more about SCORM <u>here</u> . |
| Details                                                                                        |
| Module title                                                                                   |
| Content type label                                                                             |
| e.g. Online course                                                                             |
|                                                                                                |
|                                                                                                |

- 8. Upload the course file must be a zip file, maximum size 5MB and then click save. If the file size is larger than the acceptable size you will need to contact Pegasus for assistance.
- 9. Do not attempt any other actions while saving is in progress.

| #1 | Example Course                  |               |
|----|---------------------------------|---------------|
|    | Example Course (Processing 50%) | Online course |
| +  | Add Module                      |               |

10. Once the course has uploaded, you need to hover your mouse over the right-hand side and click the pencil to edit.

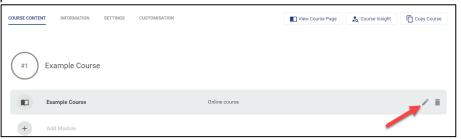

- 11. The 'Outcome' should be left as default 'Prevent the user from continuing'.
- 12. 'Allow the course to be passed overall even if this module is failed?' should be left as default No.

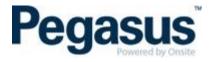

13. Scroll to the bottom and click on 'Scorm cloud settings'

| Outcome                                                          |   |
|------------------------------------------------------------------|---|
| Outcome if failed                                                |   |
| Prevent the user from continuing                                 | > |
| Allow Course to be passed overall even if this module is failed? |   |
|                                                                  |   |
| SCORM Cloud settings 🗸                                           |   |
|                                                                  |   |

14. The Scorm Cloud settings that you should select for a course created in Storyline or Studio:

| aunch behaviour 🔞                          |           |
|--------------------------------------------|-----------|
| New Window                                 | >         |
| atest version rollover @                   |           |
| Always                                     | >         |
| Maximum suspend data size                  |           |
| 64000                                      | <b>(</b>  |
| Score rollup mode                          |           |
| Average Score of All Units with Scores     | >         |
| Number of scoring objects                  |           |
| 0                                          | -         |
| Status rollup mode                         |           |
| Complete When All Units are Complete and N | ot Fail > |
| Threshold score for completion (0.0 - 1.0) |           |
| 0                                          | <b> </b>  |
| Return to LMS action                       |           |
| Suspend All                                | >         |
| Apply rollup status to success status      |           |
| First SCO is pretest                       |           |
| New window desired full screen             |           |
|                                            |           |
| Rollup at SCO unload                       |           |
| invoke rollup at suspend all               |           |
|                                            |           |

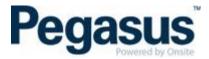

15. The Scorm Cloud settings that you should select for a course created in Rise:

| aunch behaviour 🛞                               |      |
|-------------------------------------------------|------|
| New Window                                      | >    |
| atest version rollover 🎯                        |      |
| Always                                          | >    |
| Aaximum suspend data size                       |      |
| 64000                                           | ÷    |
| core rollup mode                                |      |
| Average Score of All Units with Scores          | >    |
| lumber of scoring objects                       |      |
| 0                                               | ٤    |
| itatus rollup mode                              |      |
| Complete When All Units are Complete and Not Fa | il 🔉 |
| hreshold score for completion (0.0 - 1.0)       |      |
| 0                                               | ٢    |
| eturn to LMS action                             |      |
| Selectable                                      | >    |
| pply rollup status to success status            |      |
| irst SCO is pretest                             |      |
| lew window desired full screen                  |      |
|                                                 |      |
| tollup at SCO unload                            |      |
| nvoke rollup at suspend all                     |      |
|                                                 |      |

16. Click on the 'Information' tab.

| COURSE CONTENT | INFORMATION | SETTINGS | CUSTOMISATION | View Course Page | 🖍 Course Insight | Copy Course |
|----------------|-------------|----------|---------------|------------------|------------------|-------------|
|                |             |          |               |                  |                  |             |

17. You should see the Course Details. Scroll down to the 'Author Details'. The 'Author Name' should be entered as the client name. There is no need for an 'Author Email Address'. Select 'Save Changes'.

| thor D<br>thor N<br>Iohn H |        |       |                  |            |   |   |   |   |       |    |  |  |
|----------------------------|--------|-------|------------------|------------|---|---|---|---|-------|----|--|--|
| thor Er                    | mail A | ddres | 3                |            |   |   |   |   |       |    |  |  |
| thor D                     | escrip | tion  |                  |            |   |   |   |   |       |    |  |  |
| В                          | I      | 8     | ¢ <sup>9</sup> , | ۵ <u>.</u> | Ξ | Ξ | Ξ | Ξ | <br>Ξ | I. |  |  |

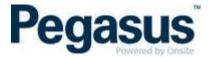

18. Move across to the 'Settings' tab.

| COURSE CONTENT | INFORMATION | SETTINGS | CUSTOMISATION | View Course Page | 瀺 Course Insight | Copy Course |
|----------------|-------------|----------|---------------|------------------|------------------|-------------|
|                |             |          |               |                  |                  |             |

19. Under the 'Settings' tab, go to the 'Access settings' and deselect all options for 'All learning space users' and 'User not logged in'. None of the boxes as highlighted in the image below should be ticked.

| Access settings                                                                                                    |                       |       |           |              |      |   |  |  |
|----------------------------------------------------------------------------------------------------|-----------------------|-------|-----------|--------------|------|---|--|--|
| Configure who can view and enrol in the course and who the course is mandatory for, as well as how long learners have to complete the course once enrolled. Group-specific access and time limits override the settings for all learning space users. |                       |       |           |              |      |   |  |  |
|                                                                                                    | View                  | Enrol | Mandatory | Time limit 🕜 |      |   |  |  |
| All learning space users                                                                                                    |                       |       |           | e.g. 7       | Days | > |  |  |
| Users not logged in                                                                                                    |                       |       |           |              |      |   |  |  |
| Group-specific access                                                                                                    | Group-specific access |       |           |              |      |   |  |  |
| Select or type a group name                                                                                                    |                       |       |           |              |      |   |  |  |
| View Enrol Mandatory Time limit: ( e.g. 7 Days > Add                                                                                                    |                       |       |           |              |      |   |  |  |
| No groups selected                                                                                                    |                       |       |           |              |      |   |  |  |

20. Under 'Section Access' it is recommended to set 'Allow the user to access sections in any order' to OFF.

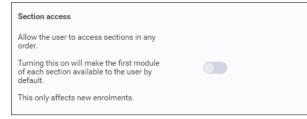

- 21. Select 'Save Changes'.
- 22. Finally, under the 'Customisation' tab.

- 23. Default course layout should be set to 'Full course page'
- 24. 'Enable course reviews' needs to be changed to off as below.

| Enable course reviews |  |
|-----------------------|--|
|-----------------------|--|

25. Select 'Save Changes'.

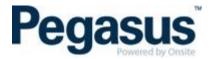

#### HOW TO CONFIGURE A MULTI-SCORM ONLINE COURSE IN OUR LMS

1. Follow the steps above on 'HOW TO CONFIGURE A SINGLE SCORM ONLINE COURSE IN OUR LMS'. Ensure you are uploading the second course in the first section so that the pass mark is not awarded on completion of the first Scorm course.

| #1 | Example Course   |               |
|----|------------------|---------------|
|    | Example Course   | Online course |
|    | Example Course 2 | Online course |
| +  | Add Module       |               |

#### **HOW TO COPY A COURSE**

- 1. Once you have created a course, you are able to use the course as a template for another course.
- 2. Go to the tile you wish to use and click the edit button.

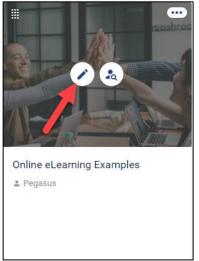

3. Click on copy course – NOTE; There is often a time delay while the course copy's, refrain from clicking 'copy course' again. Once the course is copied, you will need to update the tabs – 'course content, information, settings and customisation', with the information of the new course.

| COURSE CONTENT | INFORMATION | SETTINGS | CUSTOMISATION | View Course Page | 撬 Course Insight | Copy Course |
|----------------|-------------|----------|---------------|------------------|------------------|-------------|
|                |             |          |               |                  |                  |             |

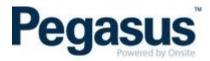

#### **COMMUNICATION EMAILS A LEARNER RECEIVES**

- When you are booked into your first LMS enterprise, you will receive two emails. One is an invite to the LMS informing you of your username and password and the other is an email that informs the learner of the booked in course(s) and has it will show your username again but not your password. The learner will be automatically added to that enterprise as 'Active' so there is no need for the learner to accept/activate their profile.
- 2. When you are booked into your second or more LMS enterprise, the learner will only receive one email. This email is actually an accept invitation link that redirects to the course link after the learner has accepted the invite. The learner will sit as 'Invited' in that enterprise until they click on the acceptance invitation link, where they create their own password. Once they have created their password, their status will show as 'Active'.

Here is what is meant regarding the links for point 2: Acceptance link: <u>https://visy.lms.poweredbyonsite.com/acceptInvitation</u>/779c6707-7c03-4ee9-ac53-998f50f2882f/30943

The above link redirects to this link if I have accepted the link above already: https://visy.lms.poweredbyonsite.com/courses?redirectUrl=%2FcourseDetails%2F30943

3. Should you book a learner into an online course, they will receive an email such as the one below. They are required to click on the 'Click here to get started' button which will take them to the appropriate client enterprise to login to either start their online course or see the details of their classroom course.

| Pegasus<br>Powered by Onsite                                                                                                    |
|----------------------------------------------------------------------------------------------------|
| Pegasus Demonstration - Invitation                                                                                                    |
| Hello Sarah,<br>As part of your compliance to work for Cross Yarra<br>Partnership,<br>you must successfully complete the following training -<br>. <u>CYP Online Induction</u><br>. <u>CYP Project Induction</u><br>. <u>Session: 30 Oct 2018 8:00AM</u><br>. <u>Cultural Awareness e Learning</u><br>. <u>CYP Global Mandatory Requirements</u><br>. Your <u>username</u> for logging ir 015180 |
| Click <u>here</u> to read our terms and conditions on course cancellations, notice period required to move a face to face<br>course, and expiry of online course bookings.<br><u>Peaasus Demonstration</u><br>@ 2018 Pegasus                                                                                                    |

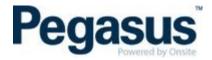

4. When you enrol a learner through the Client Portal, the user which is completing the enrolment will always receive a copy of the invitation that the learner receives. Below is an example of the invitation from the Client Portal.

| Whitehaven Coal Clui Account<br>Invitation                  |
|-------------------------------------------------------------|
| Hello Lisa,                                                 |
| As part of your compliance to work for Whitehaven Coal Clui |
| Account,                                                    |
| you must successfully complete the following training -     |
| Generic Induction and Narrabri Surface Induction            |
| Your <u>username</u> for logging in is <b>PEG</b>           |
| Click here to get started                                   |

5. Upon logging in as a learner, click on the 'My Courses' tab, where the learner will be able to see all courses in the various status i.e. 'Yet to Start', 'In Progress', 'Passed' and 'Failed'.

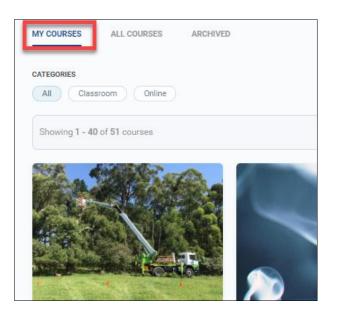

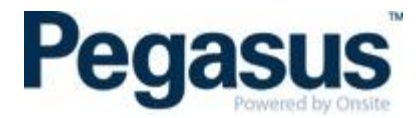

# **REPORTS**

There are many types of reports you can run. Here is the list of the types of reports:

| Select a report type                   | $\sim$ |
|----------------------------------------|--------|
| All users                              |        |
| All course enrolments for all users    |        |
| All enrolled users for a single course |        |
| Avetmiss NAT Files                     |        |
| Sales                                  |        |
| Detailed Enrolment Reports             |        |
| Certificates for a course              |        |

#### Attendance Report Example:

Here is an example of a report that shows all those who are booked in to a classroom event. NOTE: For this example, I selected the 'All enrolled users for a single course' report. As I kept the date range open, I am able to see all events however should a client only wish to see one particular date, they just need to add this into the report filter.

| 1 | A       | В          | С         | D             | E              | F                                                     |
|---|---------|------------|-----------|---------------|----------------|-------------------------------------------------------|
| 1 | User ID | First name | Last name | Email address | Current status | Event Dates                                           |
| 2 |         | Louisa     | Boulton   |               | Yet To Start   | Pegasus Classroom Office Induction - 17/05/2017 18:00 |
| 3 |         | Brooke     | Cronin    |               | Yet To Start   | Pegasus Classroom Office Induction - 17/05/2017 18:00 |
| 4 |         | Rhiannon   | Manning   |               | Yet To Start   | Pegasus Classroom Office Induction - 17/05/2017 18:00 |
| 5 |         | Pru        | Killick   |               | Yet To Start   | Pegasus Classroom Office Induction - 30/05/2017 15:00 |
| 6 |         | Sarah      | Spurling  |               | Yet To Start   | Pegasus Classroom Office Induction - 30/05/2017 15:00 |
| - |         |            |           |               |                |                                                       |

Here is the type of information that you can drag and drop to re-order the report or remove certain fields all together.

|       | Deurs             | Report Coloring and drop to re-ord |                   | pport  |        |
|-------|-------------------|------------------------------------|-------------------|--------|--------|
|       | Columns to inclu  | de in report                       |                   |        |        |
|       | User ID           |                                    |                   |        |        |
|       | First name        |                                    |                   |        | Remove |
| t Ner | Last name         |                                    |                   |        | Remove |
| plete | Email address     | Filter by email                    |                   |        | Remove |
|       | Current status    | Filter by status                   |                   |        |        |
| form  | Event Dates       |                                    |                   |        | Remove |
|       | Enrolment date    | <b>I</b>                           | 09 May 2017 11:4  | जी     | Remove |
| room  | Completion date   | <b>I</b>                           | 30 May 2017 13:3  | ।<br>ज |        |
| even  | Historical status | Filter by status                   | 05 Jun 2017 08:30 | >      | Remove |
|       | Total time spent  |                                    |                   |        |        |
|       | Certificates      |                                    |                   |        |        |
|       | Custom fields     | _                                  |                   |        | Remove |

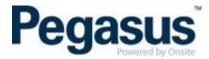

#### HOW TO DOWNLOAD AN ATTENDANCE REPORT

To do this:

1. a. Click on the classroom course you would like to download the attendance report from.

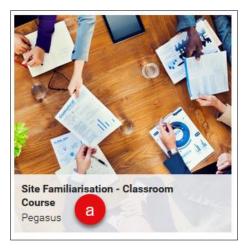

- 2. b. Scroll down until you see 'Who's Signed Up'.
- 3. c. Select the date from the 'Filter by Event' that you wish to run the attendance report from.

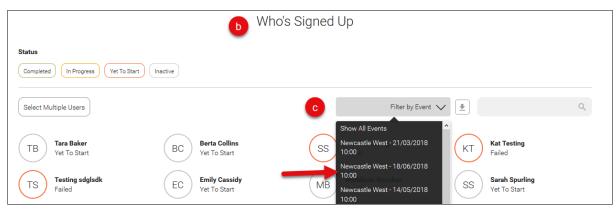

4. d. Click on the download icon that is next to the 'Filter by Event' dropdown.

|                                              | Who's Signed Up             |                             |                       |  |  |  |  |  |  |
|----------------------------------------------|-----------------------------|-----------------------------|-----------------------|--|--|--|--|--|--|
| Status<br>Completed In Progress Yet To Start | Inactive                    |                             | •                     |  |  |  |  |  |  |
| Select Multiple Users                        |                             | Newcastle West - 18/06/2018 | d<br>ک                |  |  |  |  |  |  |
| BC Berta Collins                             | MB Molly Brown              | DC Damien Challen           | KT Kat Training Issue |  |  |  |  |  |  |
| Yet To Start                                 | Yet To Start                | Yet To Start                | Invited               |  |  |  |  |  |  |
| KS Katrina Soffer                            | ST Siobhan ThirdReenrol     | DC Damien Challen           | KF Kat FailTest       |  |  |  |  |  |  |
| Invited                                      | Failed                      | Deleted                     | Failed                |  |  |  |  |  |  |
| CR Classroom Renrol Paypal                   | TC Training Classroomrenrol | AB Amanda Butler            | DT Demo Tester        |  |  |  |  |  |  |
| Yet To Start                                 | Passed                      | Yet To Start                | Yet To Start          |  |  |  |  |  |  |
| AB Adam Boyle                                | MB Mousumi Bhattacharya     | SS Sarah Spurling           | LC Lauren Chock       |  |  |  |  |  |  |
| Yet To Start                                 | Yet To Start                | Yet To Start                | Yet To Start          |  |  |  |  |  |  |

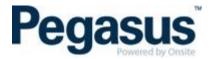

5. e. The attendance report will then be sent to the email address of the administrator downloading it.

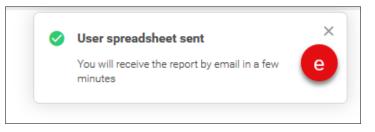

#### HOW TO DOWNLOAD AN ATTENDANCE REPORT FROM THE CLIENT PORTAL

- 1. Log into the Client Portal
- 2. Click training
- 3. Search for the course in the search bar
- 4. Click on the course name and click Events

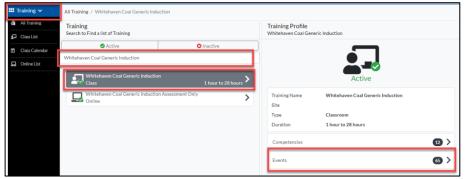

5. Use the calendar to select the date you require

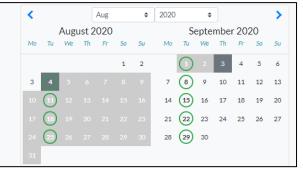

6. Click Print Sheet

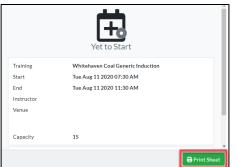

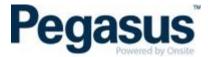

#### PASS OUT A COURSE FOR A LEARNER (NOT A GROUP OF LEARNERS)

1. Click on 'People' tab

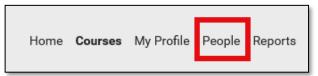

- 2. Search for the learner you wish to mark as passed
- 3. Click on the learners name

| Search resu | ults for "Knapman"<br>Ilear Search |   |                |                   |                     | + Invite and assign All g | roups | > Knapman | × |
|-------------|------------------------------------|---|----------------|-------------------|---------------------|---------------------------|-------|-----------|---|
| □ ~         | NAME .                             |   | ACCOUNT STATUS | LAST STEN         | DAYS ACTIVE (4 WKS) | ALL COURSE<br>PROGRESS    |       | ROLE      |   |
|             | Lisa Knapman                       | - | Enabled        | 03 Aug 2020 11:08 | 3                   | -                         | 1/3   |           |   |

4. Click on the 'Course' tab

| Lisa Knapman<br>Last Login 04 August 2020 |         |        |  |  |  |
|-------------------------------------------|---------|--------|--|--|--|
|                                           | COURSES | EVENTS |  |  |  |

- 5. Search for the course you wish to mark the learner as passed and click on that course
- 6. Click on View details

|     |                                               | Lisa Knapman             |           |              |
|-----|-----------------------------------------------|--------------------------|-----------|--------------|
|     | Course insight View Course                    | View history Download re | port      |              |
|     | (                                             | Course content           |           |              |
| 0/2 | Pegasus Classroom Site Familiarisation - Inte | rnal Staff               |           |              |
| •   | Pegasus Site Familiarisation - Internal Staff | Event                    | Attending | View details |
| 8   | Completion Certificate                        | Certificate              |           | Actions      |

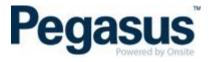

7. Click on Set status

| Internal Staff T | -                                                 | miliarisation - Internal Staff                                                                                                    |
|------------------|---------------------------------------------------|----------------------------------------------------------------------------------------------------|
|                  |                                                   |                                                                                                    |
|                  | Start Time                                        | 7 Jun 2019 05:55 AM                                                                                                    |
|                  | End Time                                          | 7 Jun 2019 08:25 AM                                                                                                    |
|                  | Location                                          | 426 King St, Newcastle West NSW 2302,<br>Australia, Newcastle West                                                                     |
|                  | Bishopspate St<br>Station St<br>astle Interchange | Dy                                                                                                    |
|                  | Spotlight Newcastle 🖨                             | - Newcastle Museum                                                                                                    |
|                  | The Edwards King St<br>Newcastl<br>Vest           | e Hunter St<br>Newy Burger<br>New castle<br>Civic Park<br>Tyrrell St<br>Laman St<br>St<br>St<br>St<br>St<br>St<br>St<br>St<br>St<br>St |
|                  |                                                   | castle Number<br>borts Ground<br>Map data ©2020 Google Terms of Use Report a map error                                                 |
|                  | T Add to calendar                                 | nge session 🖉 Set status 🖉 Cancel event enrolment                                                                                      |

8. Click on Competent. The person is now passed.

| Current status:                       | × |
|---------------------------------------|---|
| Attending Competent Not yet competent | ] |

# PASS OUT A COURSE FOR A GROUP OF LEARNERS

1. Click on 'All Courses' tab

|            |             |          | Home | Courses | My Profile | People | Reports |  |
|------------|-------------|----------|------|---------|------------|--------|---------|--|
| MY COURSES | ALL COURSES | ARCHIVED |      |         |            |        |         |  |

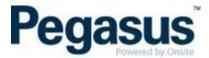

2. Go to the course that you would like to pass the group of learners in and click on 'Course Insight'.

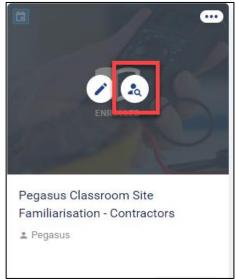

3. Scroll down until you see all enrolments in the course and filter the enrolments by selecting the classroom date that you wish to mark their course status.

| All enrolments<br>Showing 3 enrolments Clear filters |                | Showing all groups | > Newcastle - 16/ | /07/2019 10:00 > | Ŀ                 | ۹ 🔳     |
|------------------------------------------------------|----------------|--------------------|-------------------|------------------|-------------------|---------|
| □ NAME                                               | ACCOUNT STATUS | LAST LOGIN         | ENROLMENT STATUS  | EVENT STATUS     | MODULE PROGRESS 🔞 | LAST AC |
| Sarah Constable                                      | Enabled        | 15 Jun 2020 13:06  | O YET TO START    | ATTENDING        | 0/6               | _       |
| Lisa Knapman                                         | Enabled        | 04 Aug 2020 12:05  | O YET TO START    | ATTENDING        | 0/6               | -       |
| Gretchen Noble                                       | Enabled        | 17 Oct 2019 08:40  | O YET TO START    | ATTENDING        | 0/6               | -       |

4. Tick the box beside all the learners that you wish to mark as passed and select 'View event details'.

|   | 3 enrolments selected 🛛 🖉 Edit enro | olments 🔀 View event details | Cock enrolments   | × Unenrol learners |              | Clear sel         | ection |
|---|-------------------------------------|------------------------------|-------------------|--------------------|--------------|-------------------|--------|
| M | NAME                                | ACCOUNT STATUS               | LAST LOGIN        | ENROLMENT STATUS   | EVENT STATUS | MODULE PROGRESS Ø | LAST / |
|   | Sarah Constable                     | Enabled                      | 15 Jun 2020 13:06 | O YET TO START     | ATTENDING    | 0/6               | -      |
|   | Lisa Knapman                        | Enabled                      | 04 Aug 2020 12:05 | O YET TO START     | ATTENDING    | 0/6               |        |
|   | Gretchen Noble                      | Enabled                      | 17 Oct 2019 08:40 | O YET TO START     | ATTENDING    | 0/6               |        |
| 4 |                                     |                              |                   |                    |              |                   | +      |

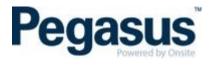

# 5. Select 'Set to Competent'.

| his is an ex | ample of a Classroom train                                                                                                    | ing booking.                                                                                                    |                                                                             |      |
|--------------|----------------------------------------------------------------------------------------------------|----------------------------------------------------------------------------------------------------|-----------------------------------------------------------------------------|------|
|              | Start Time                                                                                                    | 16 Jul 2019 10:00                                                                                                    | AM                                                                          |      |
|              | End Time                                                                                                    | 16 Jul 2019 11:00                                                                                                    | AM                                                                          |      |
|              | Location                                                                                                    | 34 King St, Newcas<br>Newcastle                                                                                                    | stle NSW 2300, Australia,                                                   |      |
|              | and the second second sec | and the second second s | Nobbys Beach<br>Foreshore Park                                              |      |
|              | istle<br>Park<br>Park<br>Proventing<br>Coogle                                                                                                    | N e w c a s e<br>James Fletcher Hospita<br>Newcastle Beach<br>Reserve Rd                                                                                                    | New castle East<br>Newcastle C<br>+<br>-<br>Terms of Use Report a map error |      |
|              | Notes                                                                                                    | Please go to Level                                                                                                    | 2 for your training.                                                        |      |
|              |                                                                                                    | Char                                                                                                    | nge session 🖉 Remove from sess                                              | sion |
|              |                                                                                                    | 🥪 Set to Co                                                                                                    | mpetent Set to Not yet compet                                               | tent |

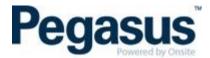

6. If anyone failed, tick the box beside their name and click set to not competent.

|                 | Site Famili                                                | arisation - Classroom induction                                                                                                    |
|-----------------|------------------------------------------------------------|----------------------------------------------------------------------------------------------------|
|                 |                                                            | 3 learners                                                                                                    |
| This is an exar | nple of a Classroom tra                                    | aining booking.                                                                                                    |
|                 | Start Time                                                 | 16 Jul 2019 10:00 AM                                                                                                    |
|                 | End Time                                                   | 16 Jul 2019 11:00 AM                                                                                                    |
|                 | Location                                                   | 34 King St, Newcastle NSW 2300, Australia,<br>Newcastle                                                                                                    |
|                 | Dyke Poir<br>Q<br>wuter St.<br>Park<br>Three su.<br>Coogle | Nobbys Beach<br>Useens Wharf Hotel<br>Wharf Rg<br>Ne w c a site<br>James Fletcher Hospital<br>Newcastle &<br>Beach<br>Newcastle &<br>Beach<br>Meg data 82020 Boogle Terms of Use Report a map emor |
|                 | Notes                                                      | Please go to Level 2 for your training.                                                                                                    |
|                 |                                                            | Change session Remove from session                                                                                                    |
|                 |                                                            | Set to Competent                                                                                                    |
|                 |                                                            | Done                                                                                                    |

#### HOW TO CHANGE A LEARNER'S CLASSROOM COURSE DATE THROUGH THE LMS

# It is recommended to use the Client Portal for dates changes. The below method is only to be used when the Client Portal is not available.

If you proceed with this method of transfer – the competency will not assign into onsite at completion of the induction and will need to be manually assigned to the learners onsite profile.

1. Go to the course that you would like to remove the learner from and click on 'Course Insight'. See image below.

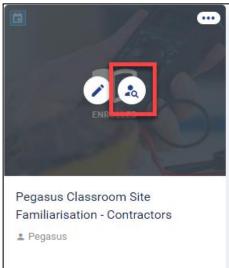

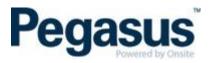

2. Scroll down until you see all enrolments in the course and search for the learners name. Tick the box next to the learners name.

| Search results for "Knapman"<br>Showing 1 enrolment Clear Search |                    | Showing all groups 3 | Showing all event sess | sions 🔸 🛓 Kr      | apman           | •        | Enrolment History<br>Download Report<br>View user profile |
|------------------------------------------------------------------|--------------------|----------------------|------------------------|-------------------|-----------------|----------|-----------------------------------------------------------|
| 1 enrolment selected   G Edit enrolment                          | Lock enrolment 🙁 U | nenrol learner       |                        |                   | CI              | t)<br>(( | View event details<br>Edit enrolment                      |
| NAME                                                             | ACCOUNT STATUS     | LAST LOGIN           | ENROLMENT STATUS       | MODULE PROGRESS Ø | LAST ACCESSED M | Ô        | Lock enrolment<br>Unenrol learner                         |
| Lisa Knapman                                                     | Enabled            |                      | O YET TO START         | 0/6               |                 |          | •••                                                       |

# 3. Select 'Change Session'.

|                 | Site Familiaris                                                  | ation - Classroom i                            | nduction                 |
|-----------------|------------------------------------------------------------------|------------------------------------------------|--------------------------|
|                 |                                                                  | Lisa Knapman                                   |                          |
| This is an exam | ple of a Classroom training b                                    | booking.                                       |                          |
|                 | Start Time                                                       | 16 Jul 2019 10:00 AM                           |                          |
|                 | End Time                                                         | 16 Jul 2019 11:00 AM                           |                          |
|                 | Location                                                         | 34 King St, Newcastle NSW 23<br>Newcastle      | 00, Australia,           |
|                 | Dyke Point<br>Queens                                             |                                                | Foreshore Park           |
|                 | Wharf                                                            |                                                |                          |
|                 | sunter St. state<br>Park "Immer or booms St.<br>"And" The Hill S | erre Rd<br>Map date \$2020 Google Terms of Use | Newcastle (              |
|                 | Notes                                                            | Please go to Level 2 for your to               | raining.                 |
|                 | 🔁 Add                                                            | to calendar 🔀 Change session                   | Remove from session      |
|                 |                                                                  | Set to Competent                               | Set to Not yet competent |
|                 |                                                                  |                                                | Done                     |

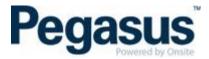

4. Click on the new date and click select session

| Event Module                                                       | Event Date Selection                    |
|--------------------------------------------------------------------|-----------------------------------------|
| Select session - Site Familia                                      | arisation - Classroom induction         |
| Select a session for the event:                                    | Show all locations                      |
| Site Familiarisation - Classroom induction<br>0 sessions available | July 2018 🗸                             |
| 21 Nov 2019 10:00 - 21 Nov 2019 11:00                              | June 2019 🗸                             |
| 34 King St, Newcastle NSW 2300, Australia                          | July 2019 🗸                             |
|                                                                    | August 2019 🗸                           |
|                                                                    | September 2019 🗸                        |
|                                                                    | October 2019 🗸                          |
|                                                                    | Neverther 2010                          |
|                                                                    | 4 21 Nov 2019 10:00 - 21 Nov 2019 11:00 |
|                                                                    | December 2019 🗸                         |
|                                                                    | February 2020 🗸                         |
|                                                                    | Select session Cancel                   |

5. Click on 'Done'.

| 🔁 Add to calendar | ট Change session | Remove from session      |
|-------------------|------------------|--------------------------|
|                   | Set to Competent | Set to Not yet competent |
|                   |                  | Done                     |

#### HOW TO REMOVE A LEARNER FROM A CLASSROOM COURSE THROUGH THE LMS

It is recommended to use the Client Portal to remove a learner. The below method is only to be used when the Client Portal is not available.

There are a few ways to remove a learner from a course however the quickest method is listed below.

**NOTE: ONLY EVER REMOVE A LEARNER FROM A COURSE IF THEY SHOULD NEVER HAVE BEEN BOOKED INTO THE COURSE AT ALL.** IF THEY ARE JUST IN THE INCORRECT SESSION DATE, CHANGE THEIR SESSION DATE AS EXPLAINED ABOVE.

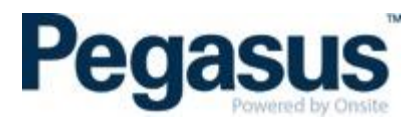

1. Go to the course that you would like to remove the learner from and click on 'Course Insight'. See image below.

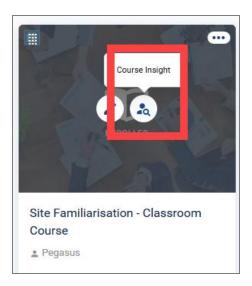

2. Then scroll down until you see all enrolments in the course and search for the learner you wish to remove from the course. Once you find that learner, click on the three dots to the right of their name and select 'Unenrol learner'.

| Search results for "Knapman"<br>Showing 2 enrolments Clear Search |                | Showing all groups | > Filter by event se | ession >          | Knapman   | ×                                                                 |
|-------------------------------------------------------------------|----------------|--------------------|----------------------|-------------------|-----------|-------------------------------------------------------------------|
| □ NAME                                                            | ACCOUNT STATUS | LAST LOGIN         | ENROLMENT STATUS     | MODULE PROGRESS 🕖 | LAST ACCI | ESSED MODULE                                                      |
| Lisa Knapman                                                      | Enabled        | 09 Jul 2020 15:18  | COMPETENT            | 11/11             |           |                                                                   |
| Lisa Knaoman                                                      | Enabled        | 07 Aug 2020 18:40  | O YET TO START       | 0/11              |           | <ul><li>Enrolment History</li><li>Download Report</li></ul>       |
| 4                                                                 |                |                    |                      |                   |           | <ul> <li>View user profile</li> <li>View event details</li> </ul> |
|                                                                   |                |                    |                      |                   |           | Edit enrolment     Lock enrolment                                 |
|                                                                   |                |                    |                      |                   | -         | * Unenrol learner                                                 |

#### HOW TO REMOVE A LEARNER FROM A CLASSROOM COURSE THROUGH THE CLIENT PORTAL

- 1. Log into client portal and click on training
- 2. Search for the course that the learner is booked into, click on the course name, click events and select the date

| 🛢 Training 🗸   | All Training / Site Familiarisation                                                                                                    |                                                                        |
|----------------|----------------------------------------------------------------------------------------------------|------------------------------------------------------------------------|
| 🕺 All Training | Training                                                                                                    | Training Profile                                                       |
| Class List     | Search to Find a list of Training                                                                                                    | Site Familiarisation                                                   |
| Class Calendar | Active S Inactive                                                                                                    |                                                                        |
| 🖵 Online List  | site familiarisation                                                                                                    |                                                                        |
|                | Pegaus Site Familiarisation - Contractors     30 minutes to 90 minutes     Pegaus Site Familiarisation - Delivery Personnel     Class     Pegaus Site Familiarisation - Manual Handling     Pegaus Site Familiarisation - Manual Handling | Active<br>Training Name Site Familiarisation<br>Site<br>Type Classroom |
|                | Pegasus Site Familiarisation - Office Worker<br>Class 30 minutes to 150 minutes >                                                                                                    | Competencies                                                           |
|                | Class 1 hour                                                                                                    | Events 15 >                                                            |

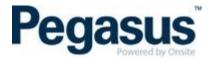

3. Click attendees and click on the learners name

| All Training / Site Familiar                                            | risation / Events / 34 King St, Newcastle NSW 2300, Australia (5 Jun) /                                                         | / Attendees  |                                                                                 |              |                |               |
|-------------------------------------------------------------------------|----------------------------------------------------------------------------------------------------|--------------|---------------------------------------------------------------------------------|--------------|----------------|---------------|
| Training Event<br>34 King St, Newcastle NSV                             | W 2300, Australia                                                                                                    |              | Attendees<br>for Site Familiarisa                                               | tion         |                | s +           |
|                                                                         | Yet to Start                                                                                                    | Search_      | Completed<br>Rhiannon Manning<br>Pegasus Safety And<br>5 Jan 2020 - 34 King St. |              | • Yet to Start | Not Completed |
| Training<br>Start<br>End<br>Instructor<br>Venue<br>Capachy<br>Attendees | Mie Familiarnation<br>Fri Jano 52 2020 1:200 PM<br>Fri Jano 52 2020 0:500 PM<br>34 King SL, Newcastle NSW 2200, Australia<br>20 | 1 >          |                                                                                 | $\mathbf{N}$ |                |               |
| Documents                                                               |                                                                                                    | Add Document |                                                                                 |              |                |               |
|                                                                         |                                                                                                    |              |                                                                                 |              |                |               |
|                                                                         |                                                                                                    | Print Sheet  |                                                                                 |              |                |               |

4. Click the remove attendee button and click yes

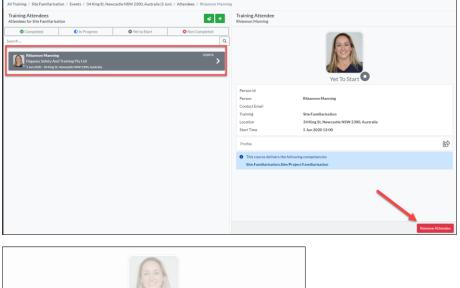

|                        | Yet To Start                              |   |
|------------------------|-------------------------------------------|---|
| Person Id              |                                           |   |
| Person                 | Rhiannon Manning                          |   |
| Contact Email          |                                           |   |
| Training               | Site Familiarisation                      |   |
| Location               | 34 King St, Newcastle NSW 2300, Australia |   |
| Start Time             | 5 Jun 2020 12:00                          |   |
| Profile                |                                           | Ŕ |
| This course delivers t | he following competencies                 |   |
| Site.Familiarisation.  | ite/Project Familiarisation               |   |
| Site.Familiarisation.  | ite/Project Familiarisation               | V |

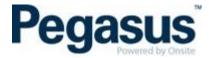

#### HOW TO ASSIGN A COURSE TO A LEARNER THROUGH THE LMS

It is recommended to use the Client Portal to assign a course to a learner. The below method is only to be used when the Client Portal is not available.

There are a few ways to add a learner to a course however the quickest method is listed below.

1. Go to the course that you would like to add the learner to and click on 'Course Insight'.

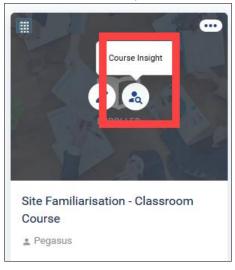

2. Click on 'Assign Course'

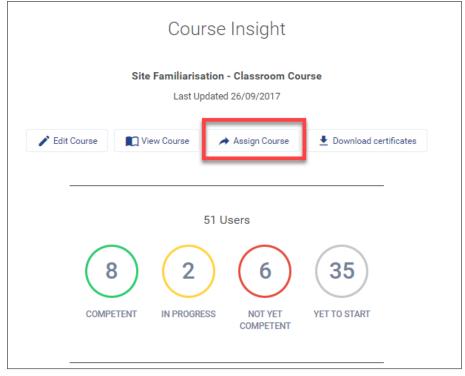

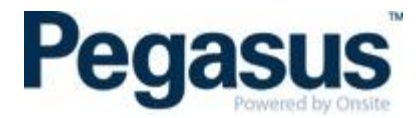

3. Add the learners email address and click add. You can repeat the process and add other leaners to the course. Once you have finished adding the leaners, you can then add a message if required. Then click 'Continue'.

| Select courses to assign<br>1 course                                                        |                     |
|---------------------------------------------------------------------------------------------|---------------------|
|                                                                                             |                     |
|                                                                                             | ~                   |
| + Select and invite users                                                                   | ^                   |
| Add new or existing users by adding their e<br>CSV file. Then, optionally, assign them to c |                     |
| Email address or username                                                                   |                     |
| test@pegasus.net.au                                                                         |                     |
| First name (Optional)                                                                       | ast name (Optional) |
|                                                                                             |                     |
|                                                                                             | + Add               |
| Bulk upload users                                                                           |                     |
| Download CSV template                                                                       | Upload CSV file     |
|                                                                                             |                     |
| Send email to users with links to their assig                                               | aned courses        |
|                                                                                             |                     |

#### HOW TO ADD A LEARNER INTO A COURSE THROUGH THE CLIENT PORTAL

- 1. Log into client portal and click on training
- 2. Search for the course that you want to book the learner into.
- 3. Click on the course name and click events

| 🎞 Training 🗸                                           | All Training / Site Familiarisation                |                                |                                          |                      |      |
|--------------------------------------------------------|----------------------------------------------------|--------------------------------|------------------------------------------|----------------------|------|
| All Training                                           | Training<br>Search to Find a list of Training      |                                | Training Profile<br>Site Familiarisation |                      |      |
| <ul> <li>Class List</li> <li>Class Calendar</li> </ul> | C Active                                           | 8 Inactive                     |                                          |                      |      |
| Online List                                            | site familiarisation                               |                                |                                          |                      |      |
|                                                        | Pegasus Site Familiarisation - Contracto<br>Class  | 30 minutes to 90 minutes       |                                          | Active               |      |
|                                                        | Pegasus Site Familiarisation - Delivery P<br>Class | Personnel 30 minutes to 1 hour | Training Name<br>Site                    | Site Familiarisation |      |
|                                                        | Pegasus Site Familiarisation - Manual Ha           | andling                        | Type<br>Duration                         | Classroom            |      |
|                                                        | Pegasus Site Familiarisation - Office Wo<br>Class  | rker 30 minutes to 150 minutes | Competencies                             | 1 hour               | •    |
|                                                        | Site Familiarisation<br>Class                      | 1 hour <b>&gt;</b>             |                                          |                      |      |
|                                                        |                                                    |                                | Events 📥                                 |                      | 15 > |

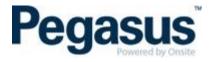

4. Use the calendar to locate the date that you want to add the learner into and click where you see the event details

| All Training / Site Familiari            | sation / Events      |     |                                                  |         |       |        |         |    |       |         |    |    |              |           |    |             |
|------------------------------------------|----------------------|-----|--------------------------------------------------|---------|-------|--------|---------|----|-------|---------|----|----|--------------|-----------|----|-------------|
| Training Profile<br>Site Familiarisation |                      |     | Training Events<br>Events for Site Familiarisati | on      |       |        |         |    |       |         |    |    |              |           |    |             |
|                                          |                      |     | Completed                                        |         |       |        |         |    | O Yet | to Star | t  |    |              |           |    | 8 Cancelled |
|                                          | • _]                 |     |                                                  | <       |       |        | Jun     |    | ٥     | 2020    |    | ٠  |              |           | >  |             |
|                                          | Active               |     |                                                  | Mo      | Ju    | ine 20 | Fr      | Sa | Su    | Мо      |    |    | 2020<br>Th F | )<br>r Sa | Su |             |
| Training Name                            | Site Familiarisation |     |                                                  | 1 1     |       |        | 5       |    |       |         |    |    | 2 3          |           | 5  |             |
| Site                                     |                      |     |                                                  | 8 9     | 9 10  | 0 11   | 12      | 13 | 14    | 6       | 7  | 8  | 9 1          | 0 11      | 12 |             |
| Туре                                     | Classroom            |     |                                                  | 15 1    | 6 17  | 7 18   | 19      | 20 | 21    | 13      | 14 | 15 | 16 1         | 7 18      | 19 |             |
| Duration                                 | 1 hour               |     |                                                  | 22 2    | 3 24  | 25     | 26      | 27 | 28    | 20      | 21 | 22 | 23 2         | 4 25      | 26 |             |
| Competencies                             |                      | • > |                                                  | 29 3    | 0     |        |         |    |       | 27      | 28 | 29 | 30 3         | 1         |    |             |
| Events                                   |                      | 15  | 34 King St, Newca<br>5 Jun 2020 12:00            | stle NS | 5W 23 | 00, Au | stralia |    |       |         |    |    |              |           |    | 0 of 50     |
|                                          |                      |     |                                                  |         |       |        |         |    |       |         |    |    |              |           |    |             |

#### 5. Click attendees

| aining Events<br>ents for Site Familiar | isation |     |       |                  |        |    |             |          |    |    |      |    |    |    | Training Event<br>34 King St, Newcastle NSW 2300, Australia         |                             |
|-----------------------------------------|---------|-----|-------|------------------|--------|----|-------------|----------|----|----|------|----|----|----|---------------------------------------------------------------------|-----------------------------|
| 🖉 Comple                                | ted     |     |       |                  |        |    | <b>O</b> Ye | t to Sta | rt |    |      |    |    |    |                                                                     |                             |
|                                         | <       |     |       |                  | Jun    |    | \$          | 2020     |    | ¢  |      |    |    | >  |                                                                     |                             |
|                                         |         |     |       | e 20             |        |    |             |          |    |    | y 20 |    |    |    |                                                                     |                             |
|                                         | Mo      | Tu  | We    | Th               | Fr     | Sa | Su          | Mo       | Tu | We | Th   | Fr | Sa | Su |                                                                     | Yet to Start                |
|                                         | 1       | 2   | з     | 4                | 5      | 6  | 7           |          |    | 1  | 2    | 3  | 4  | 5  |                                                                     |                             |
|                                         | 8       | 9   | 10    | 11               | 12     | 13 | 14          | 6        | 7  | 8  | 9    | 10 | 11 | 12 | Training Site Familiarisa                                           |                             |
|                                         | 15      | 16  | 17    | 18               | 19     | 20 | 21          | 13       | 14 | 15 | 16   | 17 | 18 | 19 | Start         Fri Jun 05 2020           End         Fri Jun 05 2020 |                             |
|                                         | 22      | 23  | 24    | 25               | 26     | 27 | 28          | 20       | 21 | 22 | 23   | 24 | 25 | 26 | End Fri Jun 05 2020                                                 | 01:00 PM                    |
|                                         | 29      | 30  |       |                  |        |    |             | 27       | 28 | 29 | 30   | 31 |    |    |                                                                     | rcastle NSW 2300, Australia |
|                                         |         |     |       |                  |        |    |             |          |    |    |      |    |    |    | Capacity 50                                                         |                             |
| 📩 34 King St, Ne                        | wearth  | NEW | 12201 |                  | trolia |    |             |          |    |    |      |    |    |    | Attendees                                                           | Non                         |
| 34 King St, Ne<br>5 Jun 2020 12:00      | Weaser. |     | 200   | , <b>, , , .</b> |        |    |             |          |    |    |      |    |    |    |                                                                     |                             |
|                                         |         |     |       |                  |        |    |             |          |    |    |      |    |    |    | Documents                                                           | 1 Aug Doc                   |

#### 6. Click the '+' to add the learner

| All Training / Site Familia                 | risation / Events / 34 King St, Newcastle NSW 2300, Australia (5 Jun) / | Attendees      |                                                      |                           |                                  |                |
|---------------------------------------------|-------------------------------------------------------------------------|----------------|------------------------------------------------------|---------------------------|----------------------------------|----------------|
| Training Event<br>34 King St, Newcastle NSV | W 2300, Australia                                                       |                | Training Attendees<br>Attendees for Site Familiarisa | tion                      |                                  | s +            |
|                                             | <b></b>                                                                 |                | Completed                                            | In Progress               | • Yet to Start                   | 🙁 Not Compared |
|                                             | <b>H</b>                                                                |                | Search                                               |                           |                                  | ٩              |
| Training                                    | Yet to Start<br>Site Familiarisation                                    |                |                                                      |                           |                                  |                |
| Start                                       | Fri Jun 05 2020 12:00 PM<br>Fri Jun 05 2020 01:00 PM                    |                |                                                      |                           |                                  |                |
| Instructor                                  | FR JUN 05 2020 01:00 PM                                                 |                |                                                      |                           |                                  |                |
| Venue                                       | 34 King St, Newcastle NSW 2300, Australia                               |                |                                                      |                           |                                  |                |
| Capacity                                    | 50                                                                      |                |                                                      |                           |                                  |                |
| Attendees                                   |                                                                         | None 💙         |                                                      | I                         | attendees found                  |                |
| Documents                                   |                                                                         | + Add Document |                                                      | No attendees matching the | e search criteria could be found |                |
|                                             |                                                                         |                |                                                      |                           |                                  |                |
|                                             |                                                                         |                |                                                      |                           |                                  |                |
|                                             |                                                                         |                |                                                      |                           |                                  |                |

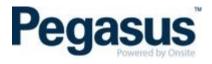

7. Search for the learners name and click on their name. Click add.

| Add Attendee to Training                        | pard                       | 📫 Pegasus Demo                    | onstration       | -         | <b>⊖</b> User ∨                                                     |
|-------------------------------------------------|----------------------------|-----------------------------------|------------------|-----------|---------------------------------------------------------------------|
| Knapman                                         | / Events / 34 King St, New | vcastle NSW 2300, Australia (5 Ju | n) / Attendees / | Add       |                                                                     |
| Any Crew  Any Types                             |                            |                                   |                  | * +       | Add Attendee<br>Select Attendee                                     |
| Lisa Knapman<br>PEGASUS MANAGEMENT PTY, LIMITED | In Progress                | • Yet to Start                    | 🙁 Not Cor        | mpleted Q | Worker                                                              |
| 1                                               |                            |                                   |                  |           | Contact Email                                                       |
|                                                 |                            |                                   |                  |           | Worker must have a valid Email address to be added to the training. |
|                                                 |                            |                                   |                  |           | Training<br>Site Familiarisation                                    |
|                                                 |                            |                                   |                  |           |                                                                     |
|                                                 |                            | •                                 |                  |           | Date 19/08/2019                                                     |
|                                                 | no matching                | attendees found                   |                  |           | Training Location                                                   |
|                                                 |                            | e search criteria could be found  |                  |           | 34 King St, Newcastle NSW 2300, Australia                           |
|                                                 |                            |                                   |                  |           | Start Time                                                          |
|                                                 |                            |                                   |                  |           | 10:00 AM                                                            |
|                                                 |                            |                                   |                  |           |                                                                     |
|                                                 |                            |                                   |                  |           |                                                                     |
|                                                 |                            |                                   |                  |           |                                                                     |
|                                                 |                            |                                   |                  |           |                                                                     |
| Cancel Add                                      |                            |                                   |                  |           |                                                                     |

#### 8. Click on Save

| Add Attendee<br>Select Attendee           |             |
|-------------------------------------------|-------------|
| Worker                                    |             |
| Lisa Knapman                              | ***         |
| Contact Email                             |             |
|                                           |             |
| Training                                  |             |
| Site Familiarisation                      |             |
| Date                                      |             |
| 19/08/2019                                |             |
| Training Location                         |             |
| 34 King St, Newcastle NSW 2300, Australia |             |
| Start Time                                |             |
| 10:00 AM                                  |             |
|                                           |             |
|                                           |             |
|                                           |             |
|                                           | <u> </u>    |
|                                           | Cancel Save |

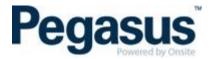

#### HOW TO RESET A LEARNERS LMS PASSWORD

- 1. Log into the LMS where the learner holds the booking
- 2. Click on the People tab

| Pegasus | Home Courses My Profile People Reports |
|---------|----------------------------------------|
|         |                                        |

3. Search for the learner using the search bar and click on the learners name

| USERS                        | SROUPS                                 |                |                   |                     |                        |     |           |
|------------------------------|----------------------------------------|----------------|-------------------|---------------------|------------------------|-----|-----------|
| Search re<br>Showing 2 users | esults for "Knapman"<br>© Clear Search |                |                   | + Invite and assi   | gn All groups          | >   | Knapman X |
|                              | NAME -                                 | ACCOUNT STATUS | LAST SEEN         | DAYS ACTIVE (4 WKS) | ALL COURSE<br>PROGRESS |     | ROLE      |
|                              | Lisa Knapman                           | Enabled        | 06 Aug 2020 18:57 | 5                   |                        | 2/4 |           |
|                              | Lisa Knapman                           | Enabled        | 14 Jul 2020 09:44 | 1                   |                        | 1/2 |           |

4. Hover over to the left of the word password and when you see the pencil, click the pencil

| Email                       |         |
|-----------------------------|---------|
| Password                    | ******  |
| Member since                | -       |
| Learning space access level | Learner |

5. Add the new password, repeat and submit

|                     | Edit password | >      |
|---------------------|---------------|--------|
| New password        |               |        |
| Repeat new password |               |        |
|                     |               |        |
|                     |               | Submit |

#### HOW TO LOCK AND UNLOCK A COURSE

If you have assigned a course to a learner and you do not wish for them to do the course until a certain date and/or time, you can lock the course so that the learner is not able to start it until you have unlocked it.

To do this:

1. Go to the course.

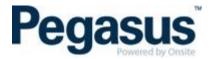

- 2. Scroll down to the section that shows 'Who's Signed Up'
- 3. Click on the person's name.
- 4. Click the ellipsis (three dots next to their name) and select 'Lock enrolment'.

|          |                                              | Who's Si       | gned Up 🚹                              |                                                   |                                       |
|----------|----------------------------------------------|----------------|----------------------------------------|---------------------------------------------------|---------------------------------------|
| PASSEE   | IN PROGRESS SFAILED YET TO STA               | RT             |                                        |                                                   |                                       |
| All enro | Iments                                       |                |                                        |                                                   | ٩                                     |
|          | rolment selected 🧭 Set enrolment status      |                |                                        |                                                   | Clear selection                       |
| Le l'en  | roiment selected Set enroiment status        |                |                                        |                                                   | Clear selection                       |
|          | NAME                                         | ACCOUNT STATUS | LAST LOGIN                             | ENROLMENT STATUS                                  |                                       |
|          | Sarah Constable<br>SConstable@pegasus.net.au | Enabled        | 08 Mar 2019 07:51                      | PASSED                                            | Enrolment History     Download Report |
|          |                                              |                |                                        |                                                   |                                       |
|          | Sasd.cooney@hotmail.com                      | Enabled        | 08 Mar 2019 08:04                      | O YET TO START                                    | View user profile Notify Admins       |
|          | St                                           | Enabled        | 08 Mar 2019 08:04<br>25 Sep 2018 11:37 | <ul><li>○ YET TO START</li><li>⊘ PASSED</li></ul> |                                       |
|          | sd.cooney@hotmail.com                        |                |                                        |                                                   | Votify Admins                         |

To unlock the rearrier, up the same as above but this time, select unlock.

When the learner logs in to view their courses, it will have a little red lock on the course to symbolise that the course is locked. When they click on the course, they will also see a lock on the online course and no launch button, until it is unlocked by the administrator.

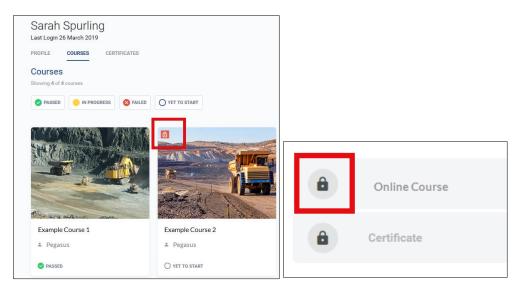

#### HOW TO CHANGE A LEARNER'S NAME IN THE LMS

If a learner has had a name change or the administrator who booked the learner into the course(s) spelt their name incorrectly, you can change this if you have administrator rights only.

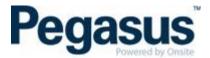

1. To do this, find the person under the 'People' tab and select the appropriate person from the list.

|                                                   |                |           |                     | Home Courses My Profile | People Reports |
|---------------------------------------------------|----------------|-----------|---------------------|-------------------------|----------------|
| Users Groups                                      |                |           |                     |                         |                |
| All users<br>Showing 1 - 50 of 94 users           |                |           |                     |                         |                |
| NAME 🔺                                            | ACCOUNT STATUS | LAST SEEN | DAYS ACTIVE (4 WKS) | ALL COURSE PROGRESS     | ROLE           |
| Pegasus Administrator<br>CluiAdmin@pegasus.net.au | Active         | _         | _                   | 0/0                     | _              |

2. Then select 'Edit' next to the person's name and correct the name accordingly.

| _       | us Administrator |
|---------|------------------|
| PROFILE | COURSES          |

3. NOTE: Learners are not able to change their own name. Once you have actioned this, all the learner's certificates will update with the new spelling of their name.

#### **AVETMISS MODULES – HOW TO CONFIGURE**

To be able to configure a course that is linked to a Registered Training Organisation (RTO), you will first need to enter the RTO's details under the Learning Space Avetmiss tab. See image below.

|                                                                                                    | Home Courses My Profile Peop    | le Reports                    | Sarah Spurling 👻            |  |
|----------------------------------------------------------------------------------------------------|---------------------------------|-------------------------------|-----------------------------|--|
|                                                                                                    |                                 |                               | 1 🌣 Learning space settings |  |
|                                                                                                    |                                 |                               | 🕞 Log out                   |  |
| Learning space settings                                                                                                    |                                 |                               |                             |  |
| LEARNING SPACE DETAILS AVETMISS WEBHOOKS BI                                                                                                    | LLING INFO SETTINGS ACCESS LEVE | LS ACTIVITY LOG CUSTOMISATION | N                           |  |
|                                                                                                    |                                 |                               |                             |  |
| The following information is required to generate AVETMISS Nat files. To collect AVETMISS data within a course, be sure to include both the User AVETMISS and Course AVETMISS modules.<br>Training organisation identifier |                                 |                               |                             |  |
| Training organ                                                                                                    | isation name                    |                               |                             |  |
| Training organ                                                                                                    | isation type identifier         |                               |                             |  |

Once you have completed the above, you can then create a course and use the two Avetmiss modules. They are: User Avetmiss data and Course Avetmiss data and you will see these under 'Add Modules' within a course. Refer to the sections above on how to create either an online or classroom course.

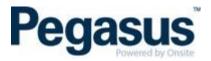

| Add module    |                 |  |  |
|---------------|-----------------|--|--|
| User AVETMISS | Course AVETMISS |  |  |
| data          | data            |  |  |

The User Avetmiss data is a form that the learner is required to complete. Please note that there is no verification via the LMS of the learner's USI number. This is the responsibility of the client to verify this.

| Avetmiss Data Collection                                                          |  |  |  |  |
|-----------------------------------------------------------------------------------|--|--|--|--|
| AVETMISS stands for the Australian Vocational Education and Training              |  |  |  |  |
| Management Information Statistical Standard. It is a national data standard that  |  |  |  |  |
| ensures consistent and accurate capture and reporting of Vocational Education and |  |  |  |  |
| Training (VET) information about students. The training provider is required to   |  |  |  |  |
| collect this information. This information will only be shared with the training  |  |  |  |  |
| provider. <u>Click here for more information</u>                                  |  |  |  |  |
| Country of Residence                                                              |  |  |  |  |
| Which country do you live in?                                                     |  |  |  |  |
| Australia                                                                         |  |  |  |  |
| O Other(please specify)                                                           |  |  |  |  |
| Please specify >                                                                  |  |  |  |  |

The Course Avetmiss data is the Avetmiss details for that particular course. You might have a course that is made up of multiply modules that are approved to be delivered on your scope as a single course or part of a larger course. In that case you can add the course Avetmiss data module at the start of each course. NOTE: The Course Avetmiss data is not visible for the learner and is needed to be placed behind the User Avetmiss data module.

If a learner is enrolled into a course that is linked to Avetmiss, they will have a field for Avetmiss under their profile and they can review and edit the details they submitted in that form.

| Sarah Spurling<br>Last Login 27 April 2020 |                          |                                                                                                    |
|--------------------------------------------|--------------------------|----------------------------------------------------------------------------------------------------|
| PROFILE COURSES                            |                          |                                                                                                    |
| User info<br>Username                      | 44888                    |                                                                                                    |
| Email                                      | sspurling@pegasus.net.au |                                                                                                    |
| Password                                   | ********                 | $\left( \begin{array}{c} 0 \end{array} \right) \left( \begin{array}{c} 0 \end{array} \right) \left( \begin{array}{c} 1 \end{array} \right)$ |
| Member since                               | 23 October 2017          |                                                                                                    |
| Learning space access level                | Administrator            | IS FAILED YET TO START                                                                                                    |
| Primary manager                            | -                        |                                                                                                    |
| Secondary manager                          | -                        |                                                                                                    |
| Avetmiss                                   | Review Avetmiss details  | Learner can review and update their<br>Avetmiss details under their profile.                                                                |

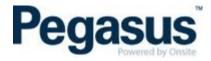

Under Reports tab you have an Avetmiss NAT files report that compiles the three components required for submission to NCVER for RTO reporting. They include RTO's details, learner's details, and the Course Avetmiss details.

| Create new report                    |                                                                                                    |             |                       |             |  |
|--------------------------------------|----------------------------------------------------------------------------------------------------|-------------|-----------------------|-------------|--|
|                                      | Reports allow you to export your learning space data for users, enrolments and more. You can only export data according to your permissions in Clui.                                                                                                    |             |                       |             |  |
| What do you wa                       | int to report on?                                                                                                    |             |                       |             |  |
| Course<br>enrolments                 | User<br>information                                                                                                    | Form values | AVETMISS<br>NAT files |             |  |
| Report name                          |                                                                                                    |             |                       |             |  |
| Filters                              |                                                                                                    |             |                       |             |  |
| Avetmiss                             |                                                                                                    |             |                       |             |  |
| Include disab                        | oled users                                                                                                    |             |                       |             |  |
| Scheduling a rep<br>current data and | Set a report schedule<br>Scheduling a report enables you to periodically regenerate the report with the most<br>current data and email it to specified recipients. You can include up to five<br>schedules per report and an unlimited number of recipients per schedule. |             |                       |             |  |
| senedules per re                     |                                                                                                    |             | recipiento per e      | onedale.    |  |
| Add a set                            | chedule                                                                                                    |             |                       |             |  |
|                                      |                                                                                                    |             |                       |             |  |
|                                      |                                                                                                    |             | Create re             | port Cancel |  |